# <span id="page-0-0"></span>LAN Industrial Router SmartFlex SR300

## USER MANUAL

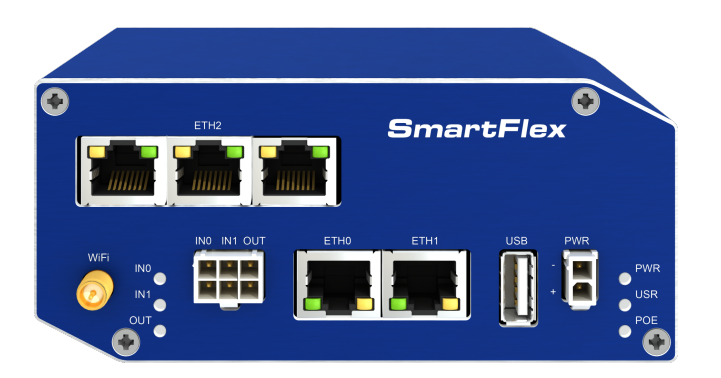

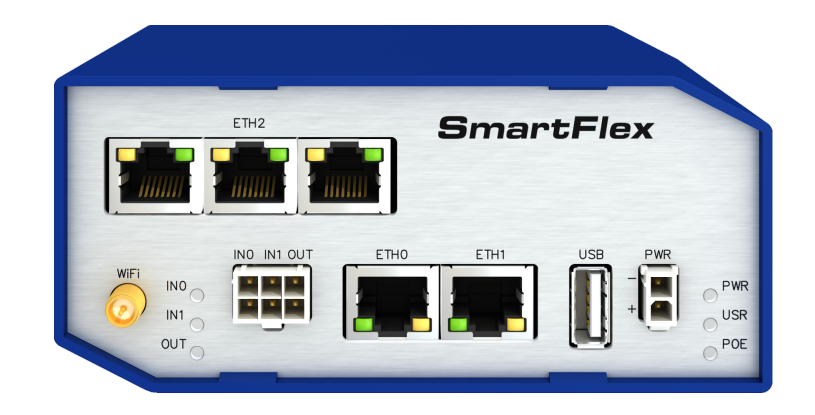

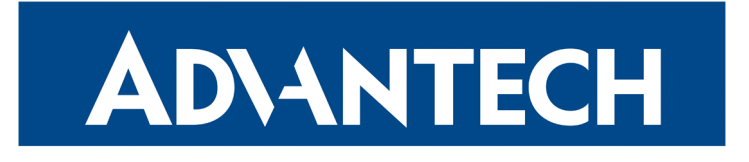

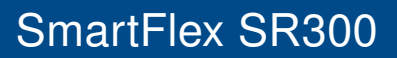

### Advantech B+B SmartWorx – Americas

Advantech B+B SmartWorx 707 Dayton Road Ottawa, IL 61350 USA

**Website** [www.advantech-bb.com](http://www.advantech-bb.com)

### Advantech B+B SmartWorx – Europe

Advantech B+B SmartWorx s.r.o.

Sokolska 71 562 04, Usti nad Orlici, Czech Republic

#### **Website**

[www.advantech-bb.com](http://www.advantech-bb.com)

(c) 2019 Advantech B+B SmartWorx s.r.o. No part of this publication may be reproduced or transmitted in any form or by any means, electronic or mechanical, including photography, recording, or any information storage and retrieval system without written consent. Information in this manual is subject to change without notice, and does not represent a commitment on the part of Advantech B+B SmartWorx.

Advantech B+B SmartWorx s.r.o. shall not be liable for incidental or consequential damages resulting from the furnishing, performance, or use of this manual.

All brand names used in this manual are the registered trademarks of their respective owners. The use of trademarks or other designations in this publication is for reference purposes only and does not constitute an endorsement by the trademark holder.

### Used symbols

**ADVANTECH** 

 $\boldsymbol{\Lambda}$ 

 $\bigcup$ 

6

Danger – Information regarding user safety or potential damage to the router.

Attention – Problems that can arise in specific situations.

Information, notice – Useful tips or information of special interest.

### GPL licence

Source codes under GPL licence are available free of charge by sending an email to:

techSupport@advantech-bb.com.

Please see http://ep.advantech-bb.cz/devzone for more information.

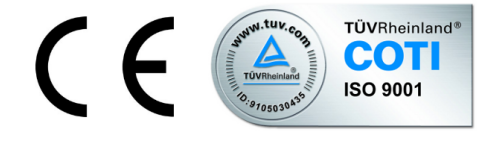

Advantech B+B SmartWorx s.r.o., Sokolska 71, 562 04 Usti nad Orlici, Czech Republic Document No. MAN-0005-EN, revision from April 12, 2019. Released in the Czech Republic.

## **Contents**

ADVANTECH

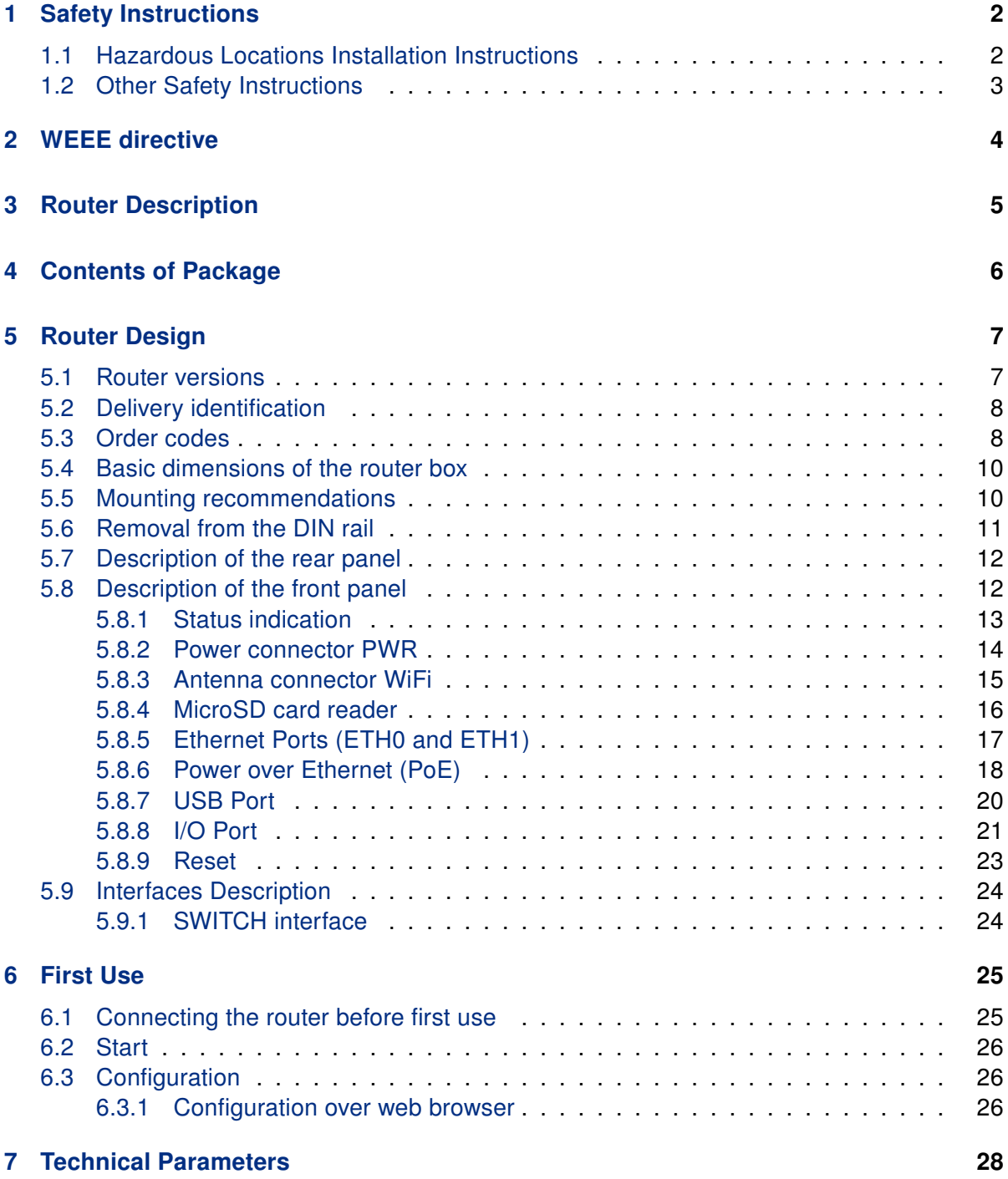

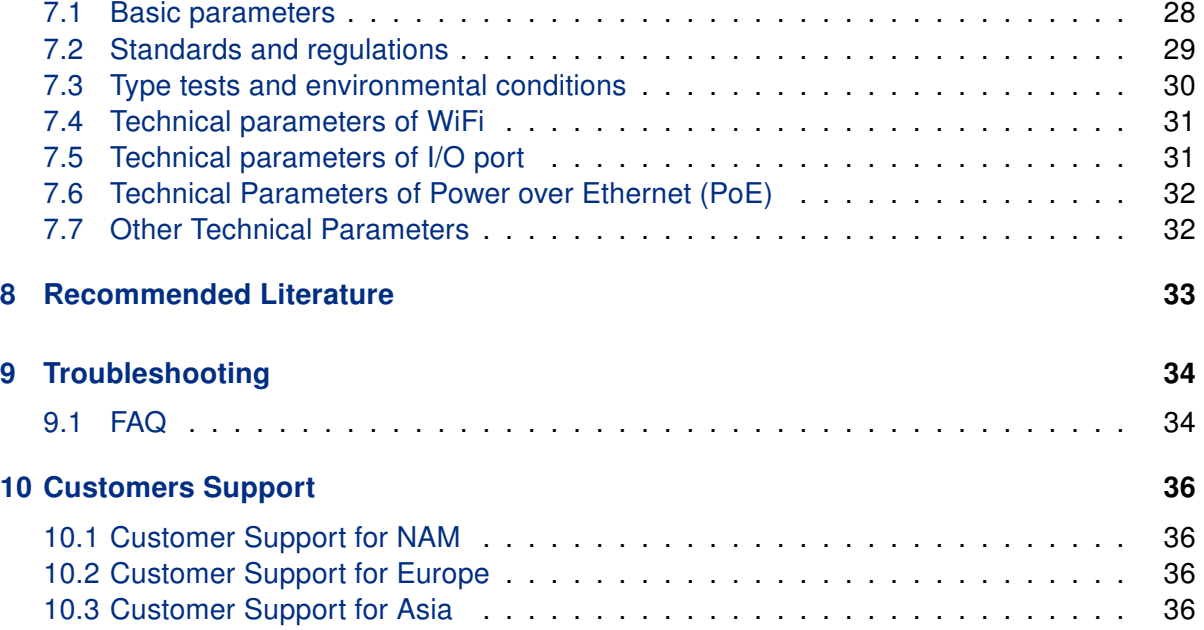

## List of Figures

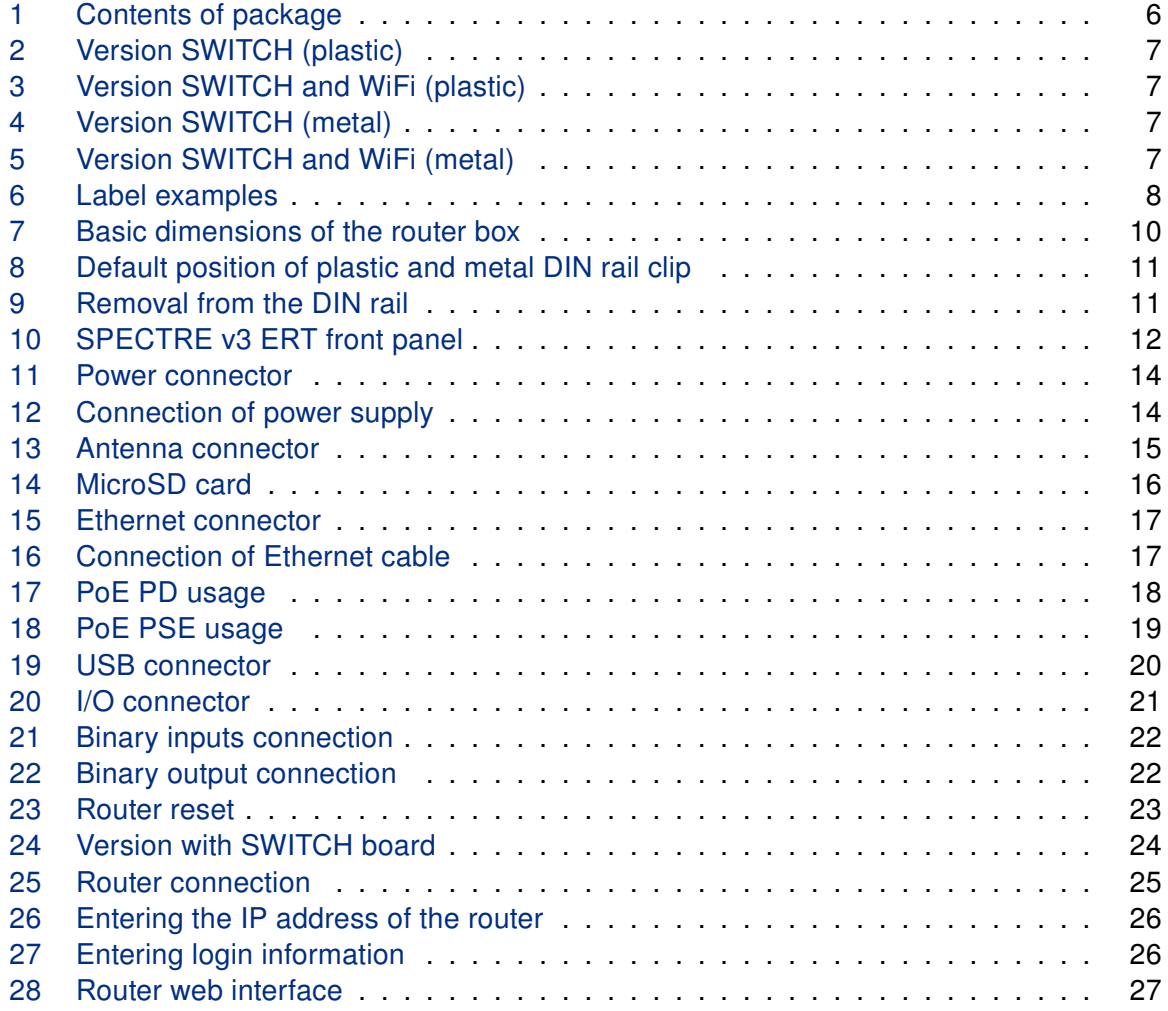

## List of Tables

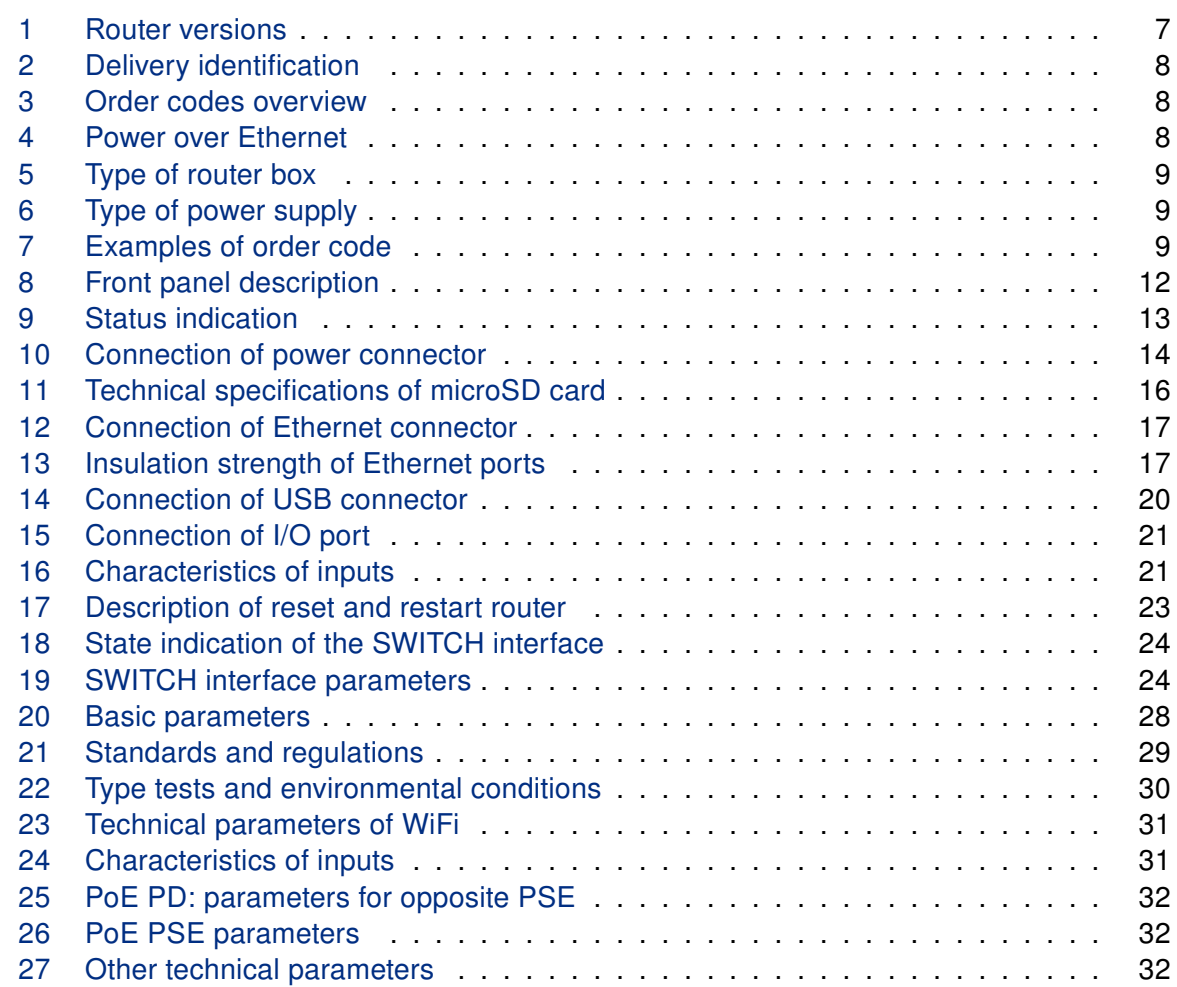

## <span id="page-7-0"></span>1. Safety Instructions

4

Please, observe the following instructions:

### <span id="page-7-1"></span>1.1 Hazardous Locations Installation Instructions

These devices are open-type devices that are to be installed in an enclosure suitable for the environment and can only be accessed with the use of a tool or key.

This equipment is suitable for use in Class I, Division 2, Groups A, B, C, AND D OR nonhazardous locations only.

WARNING – EXPLOSION HAZARD – DO NOT DISCONNECT EQUIPMENT UNLESS PO-WER HAS BEEN REMOVED OR THE AREA IS KNOWN TO BE NON-HAZARDOUS.

WARNING – EXPLOSION HAZARD – SUBSTITUTION OF ANY COMPONENTS MAY IM-PAIR SUITABILITY FOR CLASS I, DIVISION 2.

WARNING – EXPLOSION HAZARD – BATTERIES MUST ONLY BE CHANGED IN AN AREA FREE OF IGNITIBLE CONCENTRATION.

All antennas, antenna cables and wiring have not been evaluated as external wiring.

Cet équipement est convenable en Classe 1, Division 2, Groupes A, B, C, et D endroits dangereux OU endroits non dangereux seulement.

AVERTISSEMENT – RISQUE D'EXPLOSION – NE DÉCONNECTEZ PAS L'ÉQUIPEMENT, SAUF SI L'ALIMENTATION A ÉTÉ COUPÉE OU SI L'ENVIRONMEMENT EST CLASSÉ NON DANGEREUX.

AVERTISSEMENT – RISQUE D'EXPLOSION - SUBSTITUTION DE TOUTE COMPOSANTE RISQUERAIT LA QUALITÉ POUR CLASSE 1, DIVISION 2.

AVERTISSEMENT - RISQUE D'EXPLOSION - LES BATTERIES DOIVENT ÊTRE REMPLACÉ-ES DANS UN ENDROIT EXEMPT DE CONCENTRATIONS INFLAMMABLES.

This equipment shall be mounted in an ATEX Zone 2 certified enclosure with a minimum ingress protection rating of at least IP54 (as defined in EN 60529) and used in an environment of not more than Pollution Degree 2 (as defined in EN 60664-1) when applied in Zone 2 environments. The enclosure must be accessible only by the use of a tool.

Provision shall be made to prevent the rated voltage from being exceeded by transient disturbances of more than 140 % of the rated voltage when applies in Zone 2 environments.

#### <span id="page-8-0"></span>1.2 Other Safety Instructions

**ADVANTECH** 

- The router must be used in compliance with all applicable international and national laws and in compliance with any special restrictions regulating the utilization of the router in prescribed applications and environments.
- To prevent possible injury and damage to appliances and to ensure compliance with all relevant provisions, use only the original accessories. Unauthorized modifications or the use of unapproved accessories may result in damage to the router and / or a breach of applicable regulations. Unauthorized modifications or use of unapproved accessories may void the warranty.
- The router can not be opened.
- Power supply must not exceed 60 V DC max.
- Do not expose the router to extreme ambient conditions. Protect the router against dust, moisture and high temperature.
- Only routers with appropriate certification and labelling should be used in locations where flammable and explosive materials are present, including gas stations, chemical plants, or locations in which explosives are used. We remind the users of te duty to observe the restrictions concerning the utilization of radio devices at petrol stations, in chemical plants, or in the course of blasting works in which explosives are used.
- Switch off the router when travelling by plane. Utilization of the router in a plane may endanger the operation of the plane or interfere with the mobile telephone network, and may be unlawful. Failure to observe these instructions may result in the suspension or cancellation of telephone services for the respective client, or, it may result in legal sanctions; it may also result in both eventualities.
- When using the router in the close proximity of personal medical devices, such as cardiac pacemakers or hearing aids, you must proceed with heightened caution.
- The router may cause interference when used in close proximity to TV sets, radio receivers or personal computers.
- It is recommended that you create an appropriate copy or backup of all important settings that are stored in the memory of the device.

## <span id="page-9-0"></span>2. Product Disposal Instructions

The WEEE (Waste Electrical and Electronic Equipment: 2012/19/EU) directive was introduced to ensure that electrical/electronic products are recycled using the best available recovery techniques in order to minimize impact on the environment. This product contains high quality materials and components which can be recycled. At the end of it's life this product MUST NOT be mixed with other commercial waste for disposal. The device contains the battery. Remove the battery from the device before disposal. The battery in the device needs to be disposed apart accordingly. Check the terms and conditions of your supplier for disposal information.

## <span id="page-10-0"></span>3. Router Description

LAN Industrial router SmartFlex SR300 is an ideal device for the realization of a secure connection of two local area networks (LANs). Interconnection is carried out using two ETH-ERNET 10/100 interfaces and secure tunnel (IPSec, OpenVPN, L2TP).

The other equally important ways to use this router is to connect any device with RS232, RS485 or I/O interface to the local network (LAN). For this purpose, SmartFlex SR300 is equipped with two ETHERNET 10/100 ports and other interfaces based on the version of the router chosen by the user.

As a standard, this router is equipped with two ETHERNET 10/100 ports, one USB 2.0 Host port, two binary inputs and one output (I/O connector). An integral part of the router is also a memory card reader placed on the rear panel. This reader allows SmartFlex SR300 to operate with microSD cards and increase storage space of the router up to 64 GB (32 GB in case of SDHC cards). The router can be equipped with WiFi module on customer's request, however it is not possible to order it and add to the router later. The router can be equipped with PoE PD (Power over Ethernet – powered device) to power the router via Ethernet, or PoE PSE (power source equipment) to power other devices by the router. Richer range of interfaces is available in versions containing three switched Ethernets. SmartFlex SR300 is supplied either in a plastic or metal casing, based on the requirements of the customer.

For configuration of the industrial router is available web interface protected by password. Web interface provides (after logging in) detailed statistics about the router activities, signal strength, detailed system log etc. This device supports the creation of VPN tunnels using technologies IPSec, OpenVPN and L2TP for secure communications. There are also supported functions such as DHCP, NAT, NAT-T, DynDNS, NTP, VRRP, control by SMS, backup primary connection and many other functions.

Other diagnostic functions ensuring continuous communication include hardware watchdog which monitors the status of the router. Using a special window (start up script window) you may insert Linux scripts for various actions. For some applications is crucial the possibility to create several different configurations for one router. These configurations can be switched as necessary (for example using SMS, binary input status, etc.). SmartFlex routers may automatically upgrade configuration and firmware from server. This allows mass reconfiguration of many routers in one time.

The router also supports additional software like R-SeeNet for permanent traffic monitoring of routers.

### G

- Examples of possible applications
	- mobile office
	- fleet management
	- security system
	- telematic
- telemetric
- remote monitoring
- vending and dispatcher machines

## <span id="page-11-0"></span>4. Contents of Package

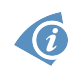

 $\bullet$ 

Basic delivered set of router includes:

- router,
- power supply,
- crossover UTP cable,
- 2.4 GHz WiFi antenna (only for version with WiFi),
- loose power and I/O connector  $(+8 \text{ pins}^1)$  $(+8 \text{ pins}^1)$  $(+8 \text{ pins}^1)$ ,
- clip for the DIN rail,
- paper start guide.

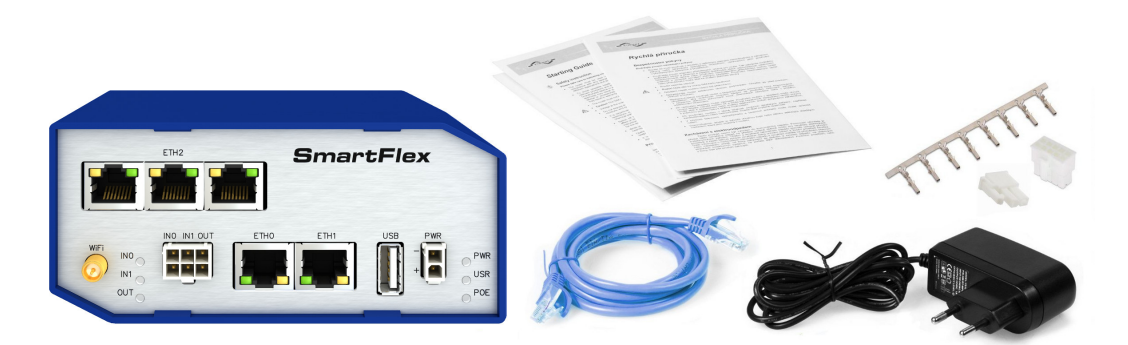

Figure 1: Contents of package

<span id="page-11-1"></span>Temperature range for power supply is reduced to  $0^{\circ}$ C to +40  $^{\circ}$ C!

<sup>&</sup>lt;sup>1</sup>These pins are designed for cables with a diameter from 0.2 to 0.8 mm<sup>2</sup>

## <span id="page-12-0"></span>5. Router Design

### <span id="page-12-1"></span>5.1 Router versions

SmartFlex SR300 router is supplied in the following versions (see table below). All versions are available in plastic or metal box according to customer requirements. All versions are available with PoE PD (Power over Ethernet – powered device) so you can power the router from both ETH0 and ETH1 interfaces, or with PoE PSE (power source equipment) so you can power other devices by the router.

| <b>Router versions</b>           | 高  | <b>JRD</b>   | m<br><u>ia</u> |    |  |
|----------------------------------|----|--------------|----------------|----|--|
| Version with SWITCH board        | 2x | $1 \times$   | 1 x            | 5x |  |
| Version with SWITCH board & WiFi | 2x | $\mathbf{X}$ |                | 5x |  |

Table 1: Router versions

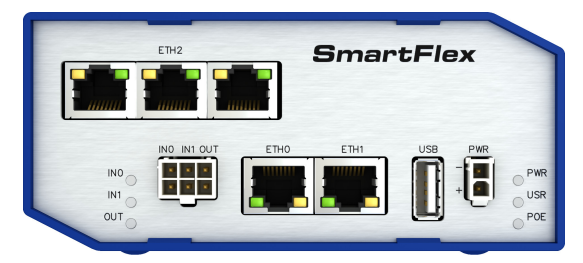

Figure 2: Version SWITCH (plastic)

<span id="page-12-3"></span><span id="page-12-2"></span>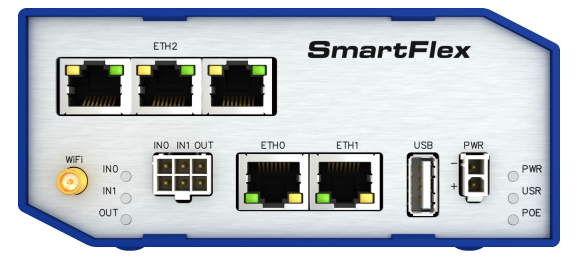

Figure 3: Version SWITCH and WiFi (plastic)

<span id="page-12-6"></span>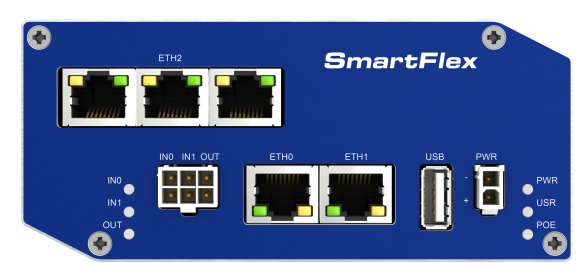

Figure 4: Version SWITCH (metal)

<span id="page-12-5"></span><span id="page-12-4"></span>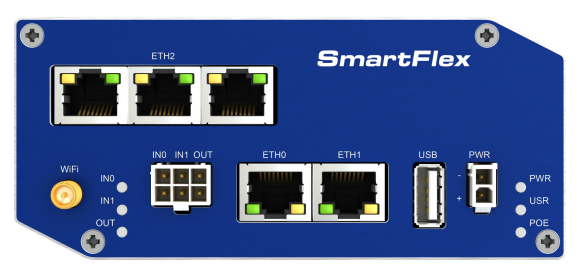

Figure 5: Version SWITCH and WiFi (metal)

### <span id="page-13-0"></span>5.2 Delivery identification

<span id="page-13-3"></span>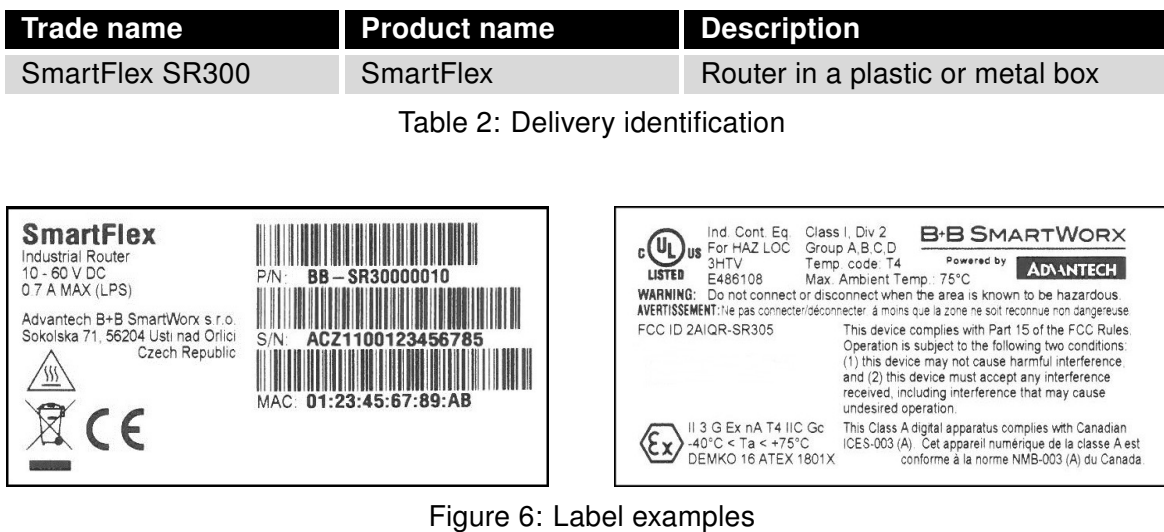

### <span id="page-13-1"></span>5.3 Order codes

<span id="page-13-4"></span>Order codes overview is shown in the table below.

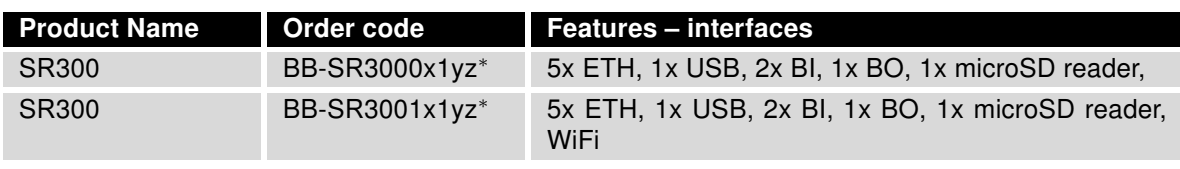

<span id="page-13-2"></span>Table 3: Order codes overview

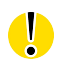

<sup>∗</sup> Replace the letters "x", "y" and "z" with the values from the following tables:

#### Letter "x" – Power over Ethernet (PoE)

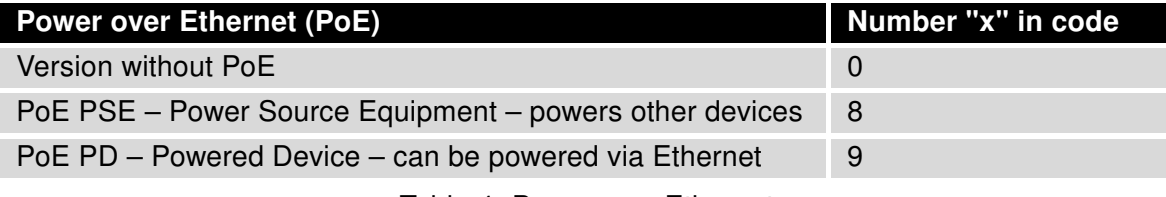

<span id="page-13-5"></span>Table 4: Power over Ethernet

#### Letter "y" – type of the router box

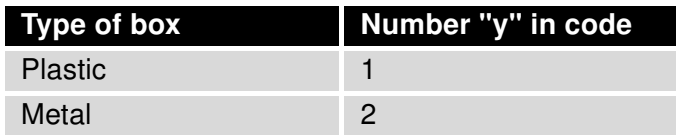

<span id="page-14-0"></span>Table 5: Type of router box

#### Letter "z" – type of the power supply connector

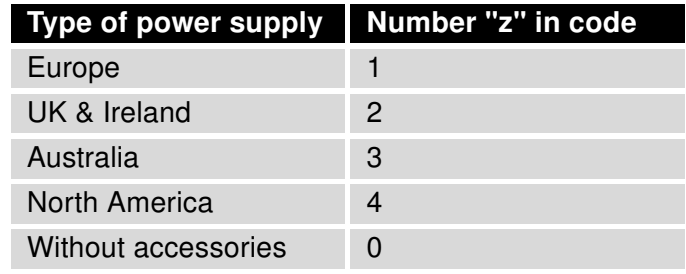

<span id="page-14-1"></span>Table 6: Type of power supply

<span id="page-14-2"></span>Examples of complete order code:

 $\bullet$ 

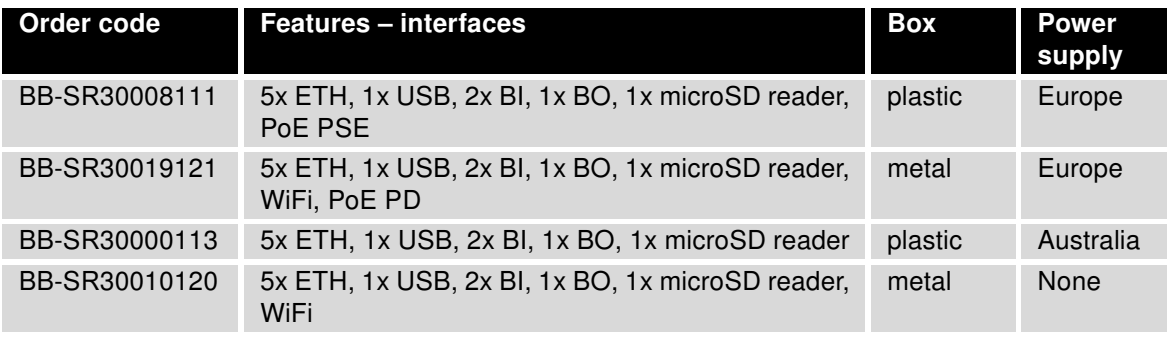

Table 7: Examples of order code

You can use the order codes configurator on the [www.bb-smartcellular.eu](http://www.bb-smartcellular.eu) web pages.

## **ADIANTECH**

### <span id="page-15-0"></span>5.4 Basic dimensions of the router box

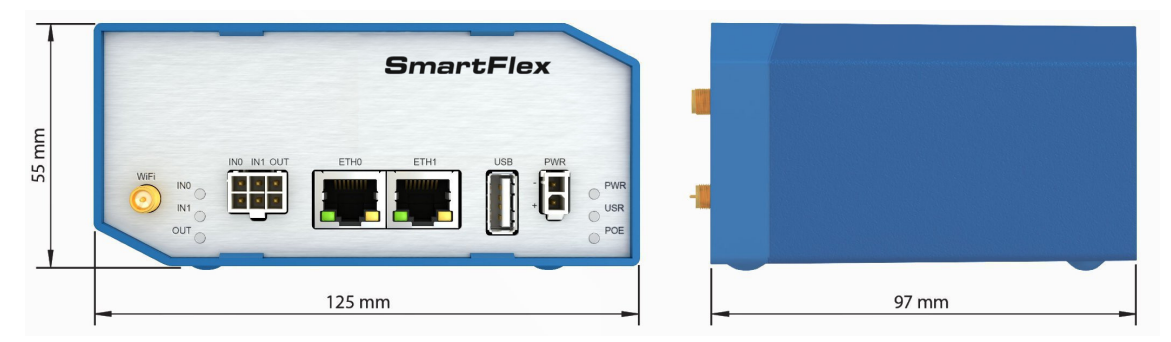

Figure 7: Basic dimensions of the router box

### <span id="page-15-1"></span>5.5 Mounting recommendations

- <span id="page-15-2"></span>• Possibility to be put on a work surface,
- DIN rail EN 60715 with included plastic or metal clip.

For the most of applications with a built-in router in a switch board it is possible to recognize two kinds of environments:

- no public and industry environment of low voltage with high interference,
- public environment of low voltage without high interference.

For both of these environments it is possible to mount router to a switch board, the following there is no need to have examination immunity or issues in connection with EMC according to EN 60439-1 ed.2:00 + A1:04.

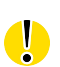

Attention: If the negative pole of the router is grounded, there is no protection against reversed polarity!

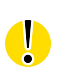

Compliance of EN 60439-1 ed.2:00 + A1:04 specification it is necessary to observe next assembly of the router to the switch – board:

- For every cables we recommend to bind the bunch, we recommend for this use:
	- Length of the bunch (combination of power supply and data cables) can be maximum 1.5 m. If the length of data cables exceeds 1.5 m or in the event of, the cable leads towards the switch – board. We recommend installing over – voltage protectors (surge suppressors).
	- With data cables they mustn't carry cables with reticular tension  $\sim$  230 V/50 Hz.
- Sufficient space must be left before individual connectors for handling of cables,
- For correct function of the router we recommend to use in the switch-board earth-bonding distribution frame for grounding of power supply of router, data cables and antenna.

#### <span id="page-16-0"></span>5.6 Removal from the DIN rail

**ADVANTECH** 

Ô

The DIN rail clip is suitable for a DIN rail according to EN 60715 standard only. The default position of plastic or metal rail clip, which is used for mounting the router on a DIN rail, is shown in the following figure. Its position can be changed on some models (back or bottom). When changing the position of the DIN rail clip, tighten the screws with max. 0.4 Nm torque.

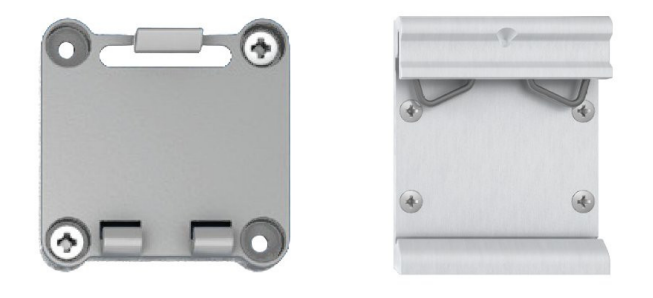

Figure 8: Default position of plastic and metal DIN rail clip

To remove the router from the DIN rail, push the router down lightly, so the bottom part of the DIN rail clip (hitched to the DIN rail) gets out of the rail and then pull out the bottom part of the router away from the DIN rail.

<span id="page-16-1"></span>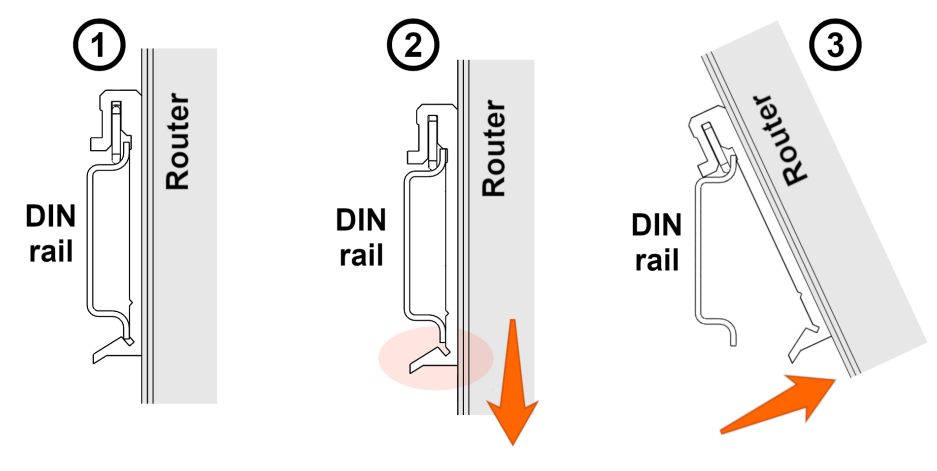

<span id="page-16-2"></span>Figure 9: Removal from the DIN rail

### <span id="page-17-0"></span>5.7 Description of the rear panel

**ADVANTECH** 

The rear panel contains only one holder for SD card (SD) and RST button used to restore default configuration and reboot the router.

### <span id="page-17-1"></span>5.8 Description of the front panel

On the front panel is the following:

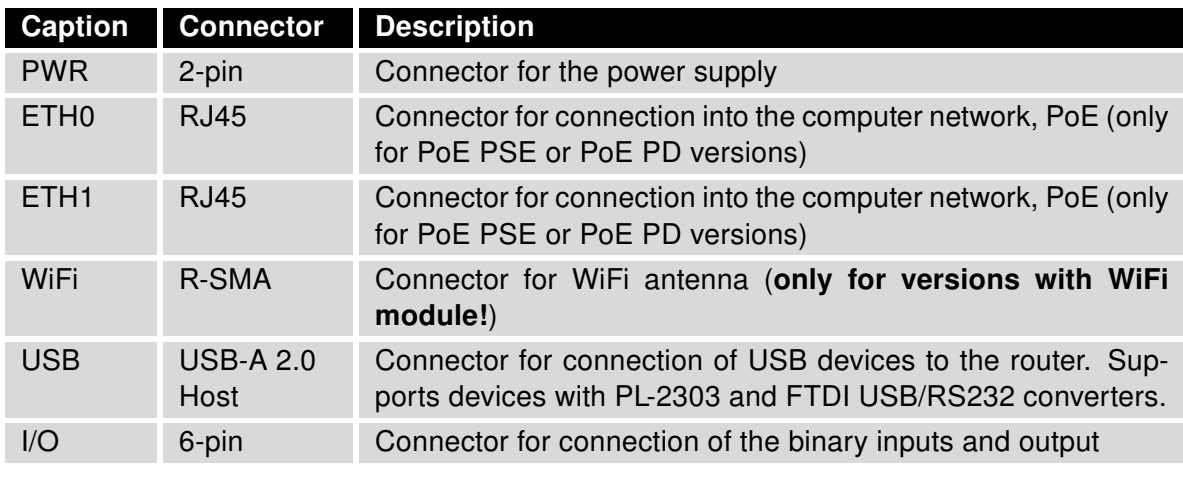

<span id="page-17-3"></span><span id="page-17-2"></span>Table 8: Front panel description

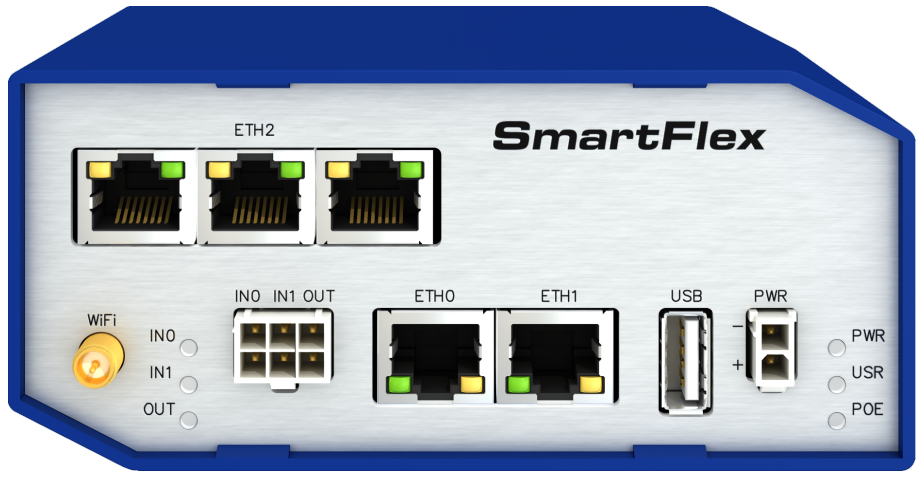

Figure 10: SPECTRE v3 ERT front panel

#### <span id="page-18-0"></span>5.8.1 Status indication

About router status inform nine LED indicators on the front panel. Each ETH port has two additional LEDs that provide information about port status.

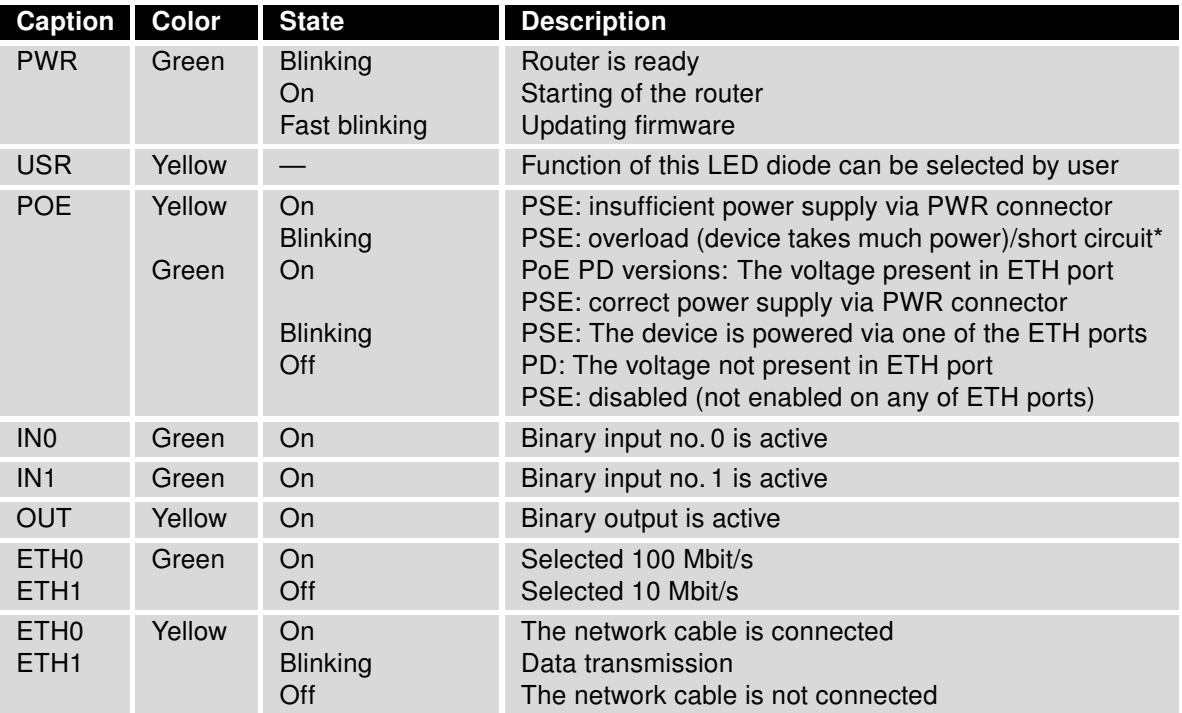

<span id="page-18-1"></span>Table 9: Status indication

\* Additionaly it can indicate a device without PoE support connected on the other side of the cable. In this case the indication is caused by low impedance (lesser than 500  $\Omega$ ) of this device without PoE support. You can solve this by disabling the PoE PSE feature on the proper ETH port in the router's Web interface, see Configuration manual for SmartFlex routers [\[2\].](#page-38-0)

State indication of WAN LED is updated every 10 seconds.

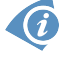

#### <span id="page-19-0"></span>5.8.2 Power connector PWR

Panel socket 2-pin.

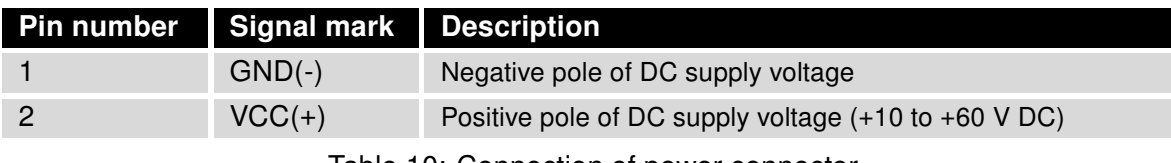

Table 10: Connection of power connector

<span id="page-19-3"></span><span id="page-19-1"></span>
$$
\begin{array}{|c|}\hline \textbf{0} & 1 \\ \hline \textbf{0} & 2 \end{array}
$$

Figure 11: Power connector

Unit has to be supplied by a power supply specified as a Limited Power Source (LPS) according to clause 2.5 of IEC/UL 60950-1 or CEC/NEC Class 2 source of supply as defined in the Canadian Electrical Code, CSA C22.1 and National Electrical Code, ANSI/NFPA 70. If the power supply/cable provided with device is not used, always use the cables with minimum wire size (nominal cross section) 0.5 square mm for power supply.

The power supply for the router must be between +10 V to +60 V DC supply. Protection against reversed polarity without signaling is built into the router. Note: The protection against reversed polarity is lost if the negative pole is grounded!

The router can be put into low power mode using a special command lpm. It can then be awakened, for example, by an activity on binary input or using an internal timer. Consumption in LPM mode may vary depending on the configuration of the router.

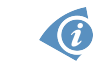

0

O

G

Circuit example:

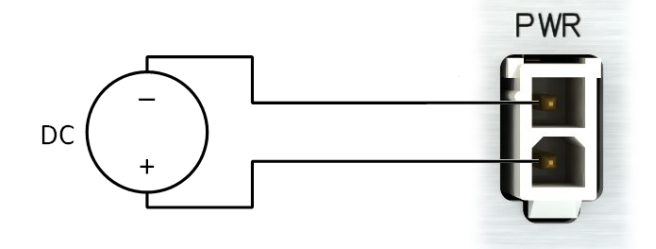

<span id="page-19-2"></span>Figure 12: Connection of power supply

Note for PoE: See Chapter [5.8.6](#page-23-0) for information on how PoE versions of the router impact the power supply usage. The power supply for a PoE PSE router has to meet other specific requirements.

In applications requiring low power consumption (such as solar power - not 7/24 mode) is strictly recommended to use "LPM" mode prior to powering down the entire router.

#### <span id="page-20-0"></span>5.8.3 Antenna connector WiFi

**ADVANTECH** 

If the router is equipped with WiFi module on the customer's request, appropriate antenna is connected to the reverse SMA connector (WiFi).

 $\mathbf{G}$ 

The extarnal antenna is connected by screwing this antenna to the reverse SMA connector on the front panel of the router (see figure below).

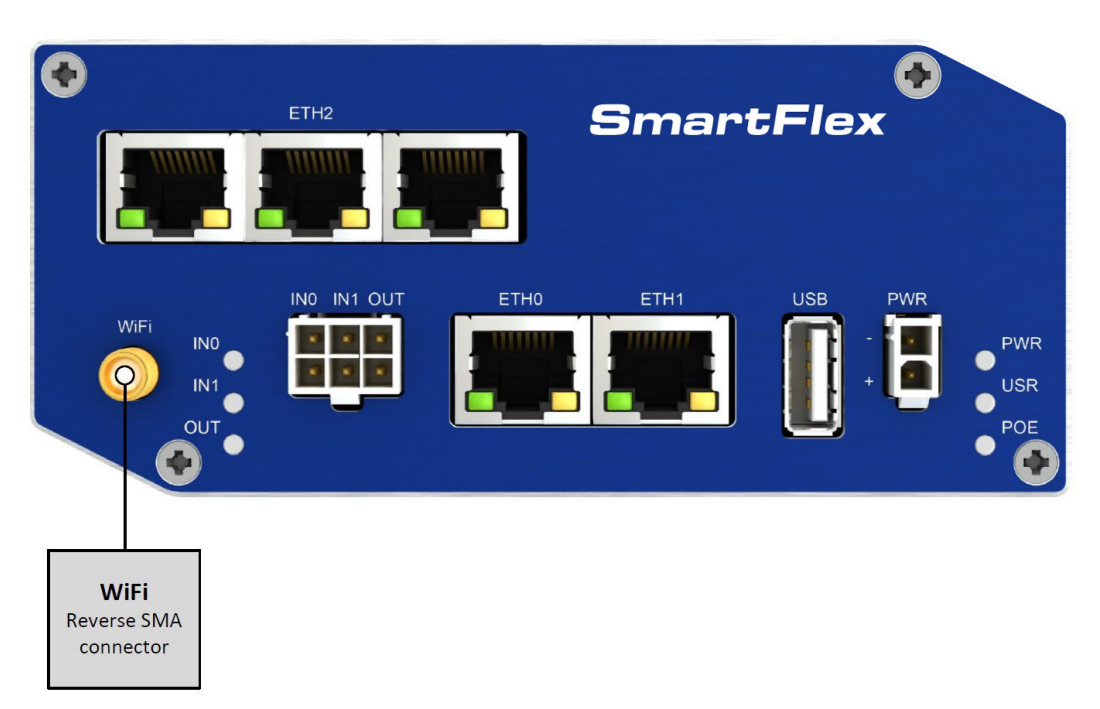

<span id="page-20-1"></span>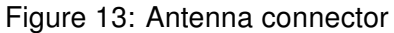

#### <span id="page-21-0"></span>5.8.4 MicroSD card reader

The microSD card reader is placed on the rear panel of the router (there is only a single slot). This card reader allows the router to operate with memory cards microSD. Technical specifications are stated in the table below.

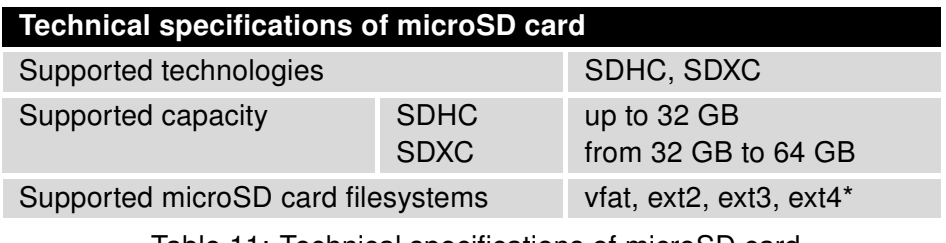

<span id="page-21-2"></span>Table 11: Technical specifications of microSD card

\* Supported only with Ext4 tools User Module installed in the router.

#### Changing the microSD card:

- Use the flat end of a spudger, or your fingernail, to press the microSD card slightly deeper into its slot until you hear a click.
- After the click, release the card and it will pop out of its slot.
- Remove the microSD card and push any other microSD card into the slot until it clicks in place.

<span id="page-21-1"></span>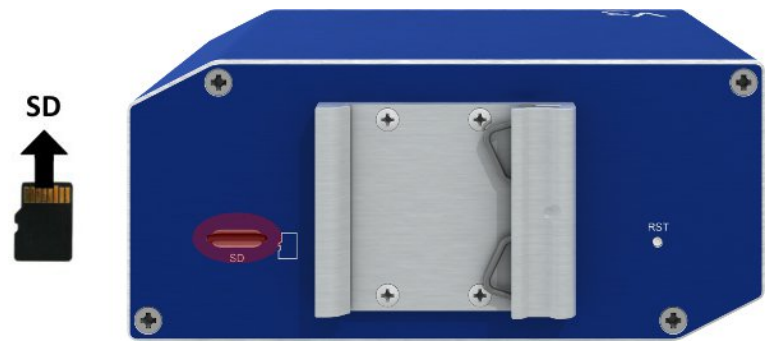

Figure 14: MicroSD card

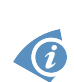

 $\bullet$ 

Mounting microSD card to the system: To use the microSD card in the Linux system of the router, it is necessary to mount it. Use dmesg command to see the name of recently connected device (E. g. mmcblk0: p1) and then use mount command. Example: mount /dev/mmcblk0p1 /mnt

### <span id="page-22-0"></span>5.8.5 Ethernet Ports (ETH0 and ETH1)

Panel socket RJ45.

 $\overline{\bm{c}}$ 

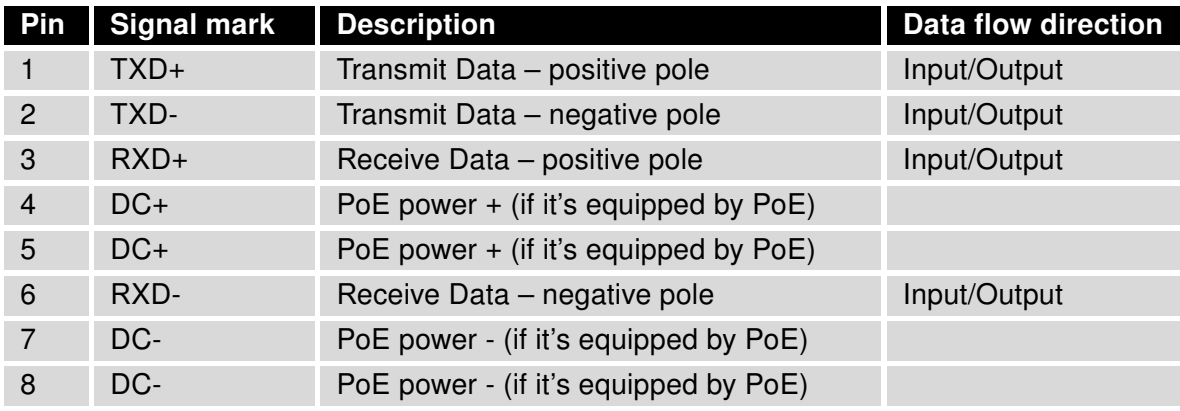

Table 12: Connection of Ethernet connector

<span id="page-22-3"></span><span id="page-22-1"></span>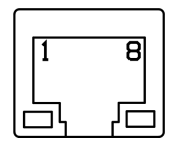

Figure 15: Ethernet connector

The crossover UTP cable (Ethernet cable) plugs into the RJ45 connector labeled as ETH0 or ETH1 (see figure below).

<span id="page-22-2"></span>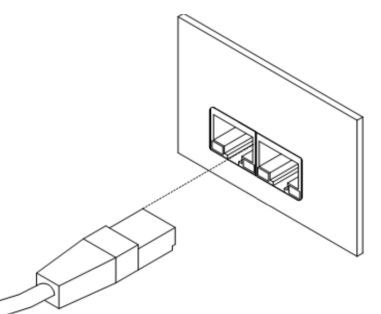

Figure 16: Connection of Ethernet cable

The insulation strength of Ethernet ports from each other and from the rest of the router (grounding) is dependent on the router version:

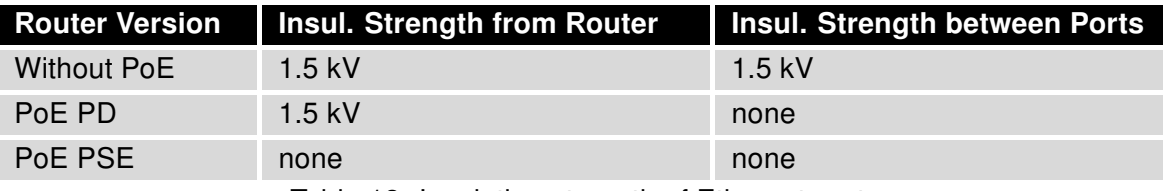

<span id="page-22-4"></span>Table 13: Insulation strength of Ethernet ports

#### <span id="page-23-0"></span>5.8.6 Power over Ethernet (PoE)

On the router models with PoE, the PoE+ standard IEEE 802.3at-2009 and PoE standard IEEE 802.3af-2003 are supported in both Ethernet ports (ETH0, ETH1). The PoE PD version allows the router to be powered over the Ethernet by another PoE PSE device. The PoE PSE version also allows the router to power other devices over the Ethernet.

#### PoE PD

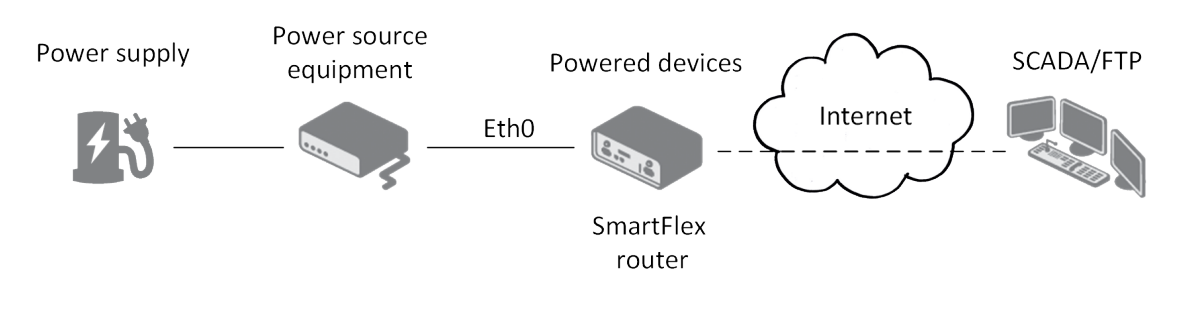

<span id="page-23-1"></span>Figure 17: PoE PD usage

The PoE PD parameters can be found in Chapter [7.6.](#page-37-0) The POE LED on the front panel of the router lights up green when voltage is present in an Ethernet port so the user knows the router can be PoE powered. You can still power the router with this connector even if the router is powered with PoE (in PoE PD version), but the input voltage must be higher than 15 V DC. If the input voltage is lower than 15 V DC and the PoE voltage is present (PoE LED green on), the router will still be powered from the Ethernet connector via PoE.

Note: You can not power the router via the ETH2 ports on the SWITCH router version. The PoE PD is available on the ETH0 and ETH1 ports only.

## **ADIANTECH**

#### PoE PSE

 $\bullet$ 

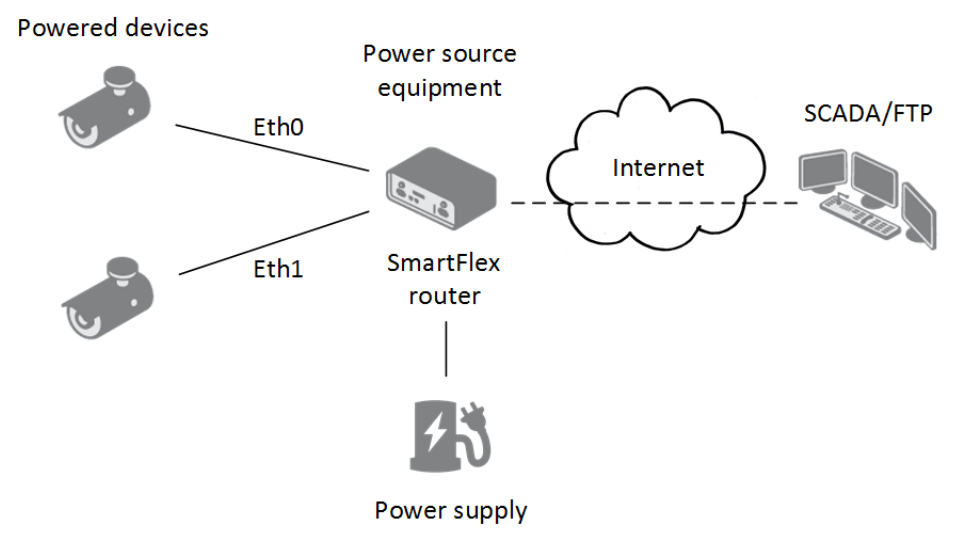

<span id="page-24-0"></span>Figure 18: PoE PSE usage

The power supply used with the PoE PSE router has to provide voltage from 44 to 57 V DC and the output power has to be at least 65 W for full PoE+ use (Class 4) in both Ethernet ports (ETH0 and ETH1).

The PoE PSE parameters can be found in Chapter [7.6.](#page-37-0) The PoE state is indicated by the POE LED on the front panel of the router, see Chap. [5.8.1.](#page-18-0) When sufficient voltage (44 to 57 V) and power is available is indicated by the green light. A yellow POE LED indicates insufficient power or voltage through the PWR connector. When a device is being powered from the router, the POE LED is will show blinking green. Yellow blinking is shown for an overload (the powered device is using too much power) or a short circuit (incorrect wiring of the cable or of the device without PoE support).

You can enable or disable the PoE PSE feature separately on the ETH0 and ETH1 ports via the Web interface of the router. This can be found in the LAN configuration pages (Primary for ETH0, Secondary for ETH1). When PoE PSE is enabled, you can find the current, voltage, power and power class information on the General page of the router's Web interface. See the Configuration manual [\[2\].](#page-38-0) Via SSH or in scripts you can use the Shell command pse.

#### <span id="page-25-0"></span>5.8.7 USB Port

Panel socket USB-A.

 $\bullet$ 

 $\bullet$ 

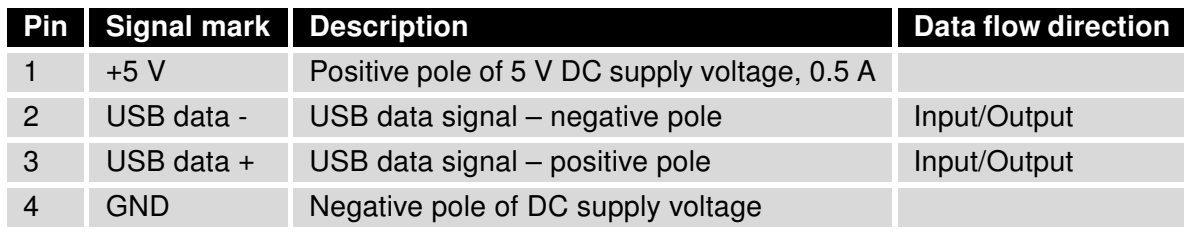

Table 14: Connection of USB connector

<span id="page-25-2"></span>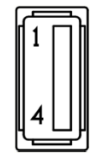

<span id="page-25-1"></span>Figure 19: USB connector

The USB port is disabled on overload to prevent its damage (connected device is trying to get too high current). The port is enabled again after reboot of the router.

Mounting USB flash drive to the system: To use the USB flash drive in the Linux system of the router, it is necessary to mount it. Use dmesg command to see the name of recently connected device (E. g. sda: sda1) and then use mount command. Example: mount /dev/sda1 /mnt

#### <span id="page-26-0"></span>5.8.8 I/O Port

Panel socket 6-pin.

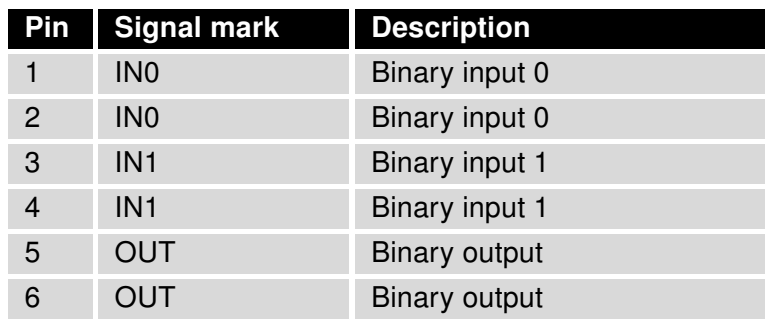

Table 15: Connection of I/O port

<span id="page-26-2"></span>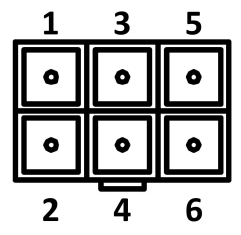

<span id="page-26-1"></span>Figure 20: I/O connector

The I/O user Interface is designed for the processing of binary input and control (setting) of binary output. Binary output is open in the default configuration. The isolation strength is 1.5 kV. The pins are isolated from each other with the same strength.

The input circuits are bipolar and allow connection as needed with common plus or minus (according to the connection of an external voltage).

#### Binary inputs

• Characteristics of inputs:

| logical $0/1$ * | <b>Voltage</b> | <b>Current</b>     | Web interface status |
|-----------------|----------------|--------------------|----------------------|
| $log. 1$ max    | 3 V            | 0.4 <sub>m</sub> A | Off                  |
| log. 0 min      | 5 V            | 0.7 <sub>m</sub> A | On                   |
| log. 0 type     | 12V            | 2 <sub>m</sub> A   | On                   |
| $log. 0$ max    | 60 V           | 7 mA               | On                   |

<span id="page-26-3"></span>Table 16: Characteristics of inputs

<sup>∗</sup> The binary input status in the Shell is returned via io get bin0 or io get bin1.

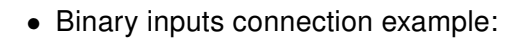

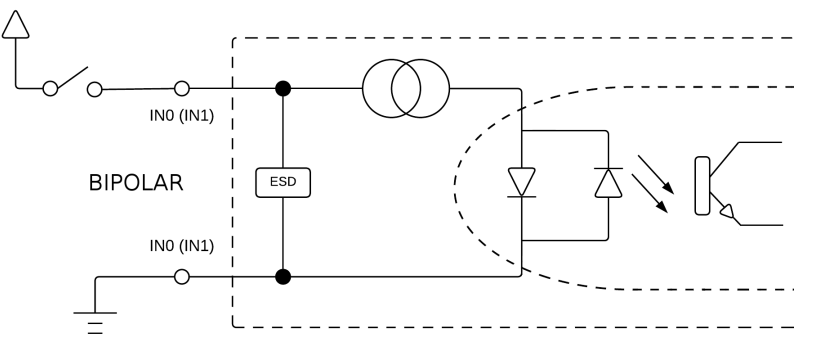

<span id="page-27-0"></span>Figure 21: Binary inputs connection

#### Binary output

**ADVANTECH** 

- Binary output parameters:
	- 60 V AC / 300 mA
	- 60 V DC / 300 mA
- The current of the binary output is limited by a resettable fuse (300 mA).
- Binary output connection example:

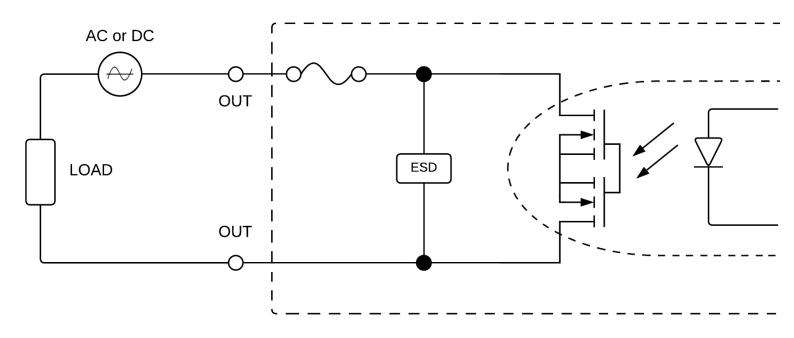

<span id="page-27-1"></span>Figure 22: Binary output connection

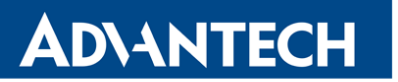

#### <span id="page-28-0"></span>5.8.9 Reset

When PWR LED starts flashing on the front panel, it is possible to restore the default configuration of the router by pressing the RST button on the rear panel. After pressing this button the default configuration is restored and then router reboots (green LED will be on).

For pressing the RST button could be used a narrow screwdriver.

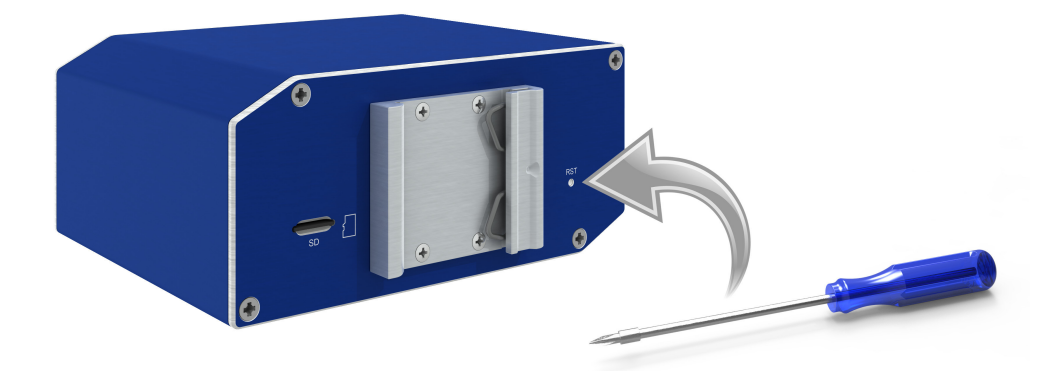

Figure 23: Router reset

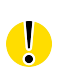

 $\mathbf G$ 

<span id="page-28-1"></span>We recommend backing up configuration of the router (see Configuration manual) because reset of the router sets the configuration to the default state.

It is important to distinguish between reset and reboot the router.

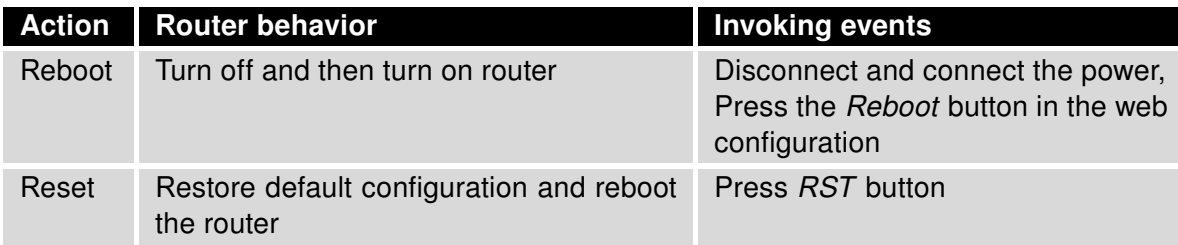

<span id="page-28-2"></span>Table 17: Description of reset and restart router

### <span id="page-29-0"></span>5.9 Interfaces Description

There are available versions with one of the following interfaces:

• SWITCH interface

**ADIANTECH** 

#### <span id="page-29-1"></span>5.9.1 SWITCH interface

Three LAN ports of SWITCH interface for SmartFlex routers (RJ45 connectors for connecting Ethernet devices) act as a typical switch device. This means that the router reads Ethernet frames (data packets on an Ethernet link) from any port on SWITCH interface and transmits them on other ports of the SWITCH interface. Each port can transmit frames independently on the other ports. State indication is provided on every connector. Router in this version complies with the standards and temperature ranges declared in Chap. [7.1](#page-33-1) except for the lower maximum operating temperature which is +70 $\degree$ C.

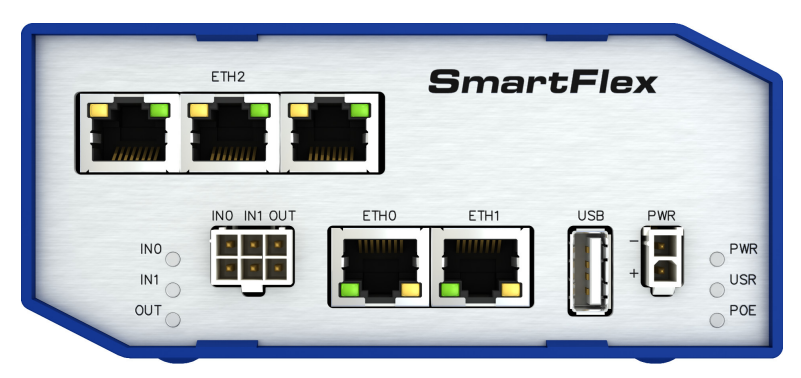

Figure 24: Version with SWITCH board

State indication of the interface:

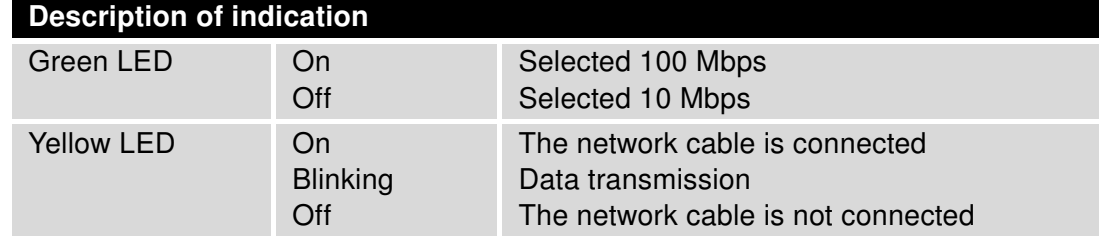

<span id="page-29-3"></span><span id="page-29-2"></span>Table 18: State indication of the SWITCH interface

Technical specification of Ethernet IEEE 802.3:

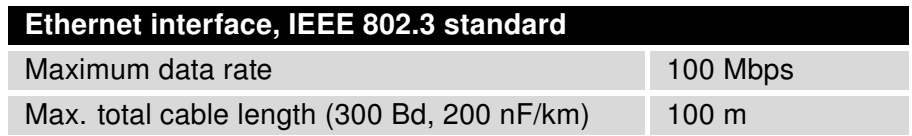

<span id="page-29-4"></span>Table 19: SWITCH interface parameters

## <span id="page-30-0"></span>6. First Use

**ADVANTECH** 

 $\bullet$ 

### <span id="page-30-1"></span>6.1 Connecting the router before first use

Before putting the router into operation it is necessary to connect all components which are required to run your applications.

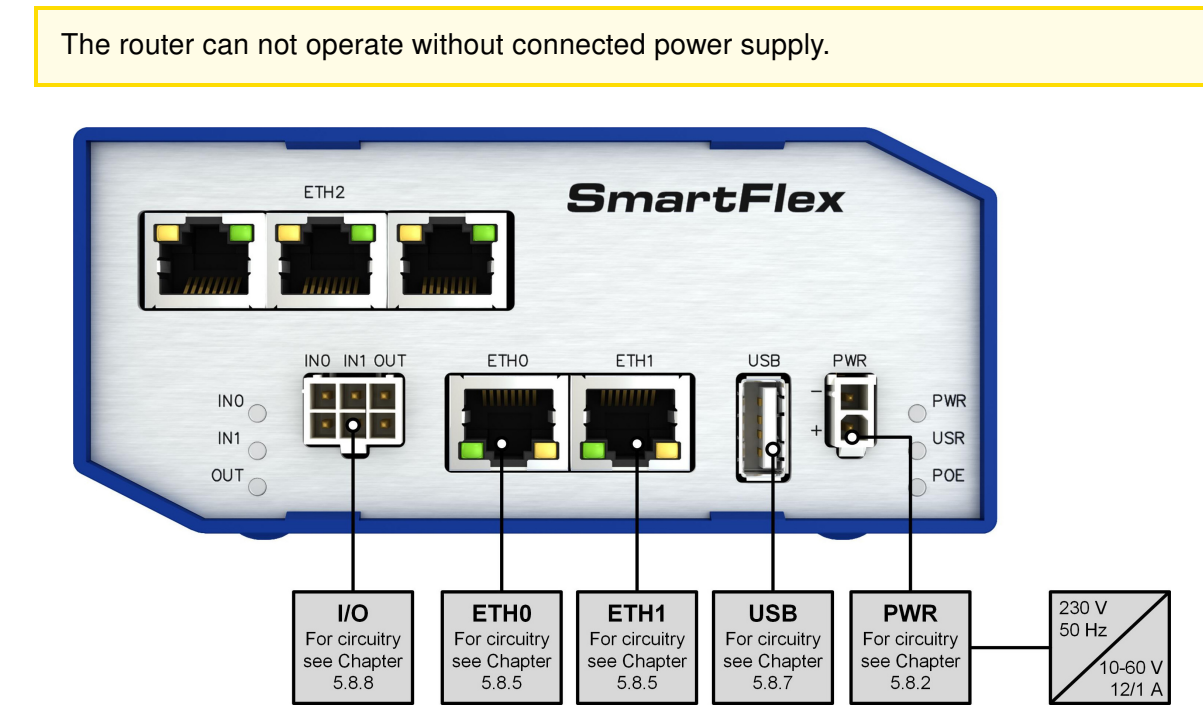

<span id="page-30-2"></span>Figure 25: Router connection

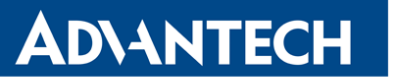

### <span id="page-31-0"></span>6.2 Start

The router is put into operation when the power supply is connected to this router. By default, the router will automatically start to log on to the default APN. DHCP server will start to assign addresses for devices on the Ethernet port ETH0. Router behavior can be changed via the web interface. This is described in detail in the Configuration manual for SmartFlex routers.

### <span id="page-31-1"></span>6.3 Configuration

#### <span id="page-31-2"></span>6.3.1 Configuration over web browser

For status monitoring, configuration and administration of the router is available a web interface which can be accessed by entering the IP address of the router into the web browser. The default IP address of the router is 192.168.1.1. Attention, it is necessary to use HTTPS protocol for secure communication over a network!

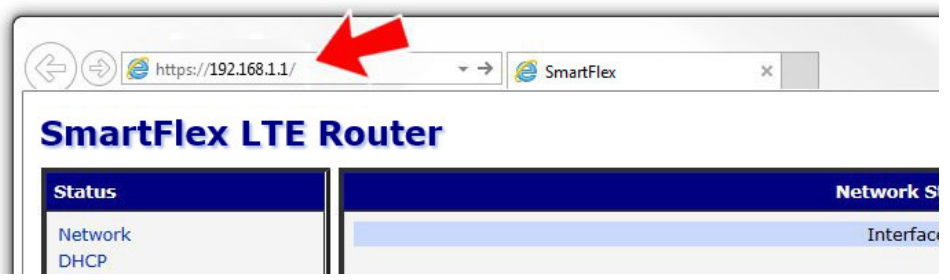

<span id="page-31-3"></span>Figure 26: Entering the IP address of the router

Configuration may be performed only by the user "root" with default password "root".

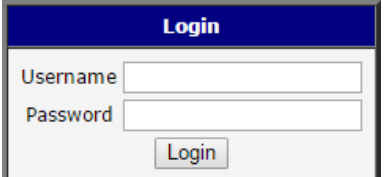

<span id="page-31-4"></span>Figure 27: Entering login information

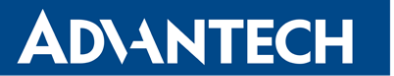

After successfully entering login information user gains access to the router via his internet browser.

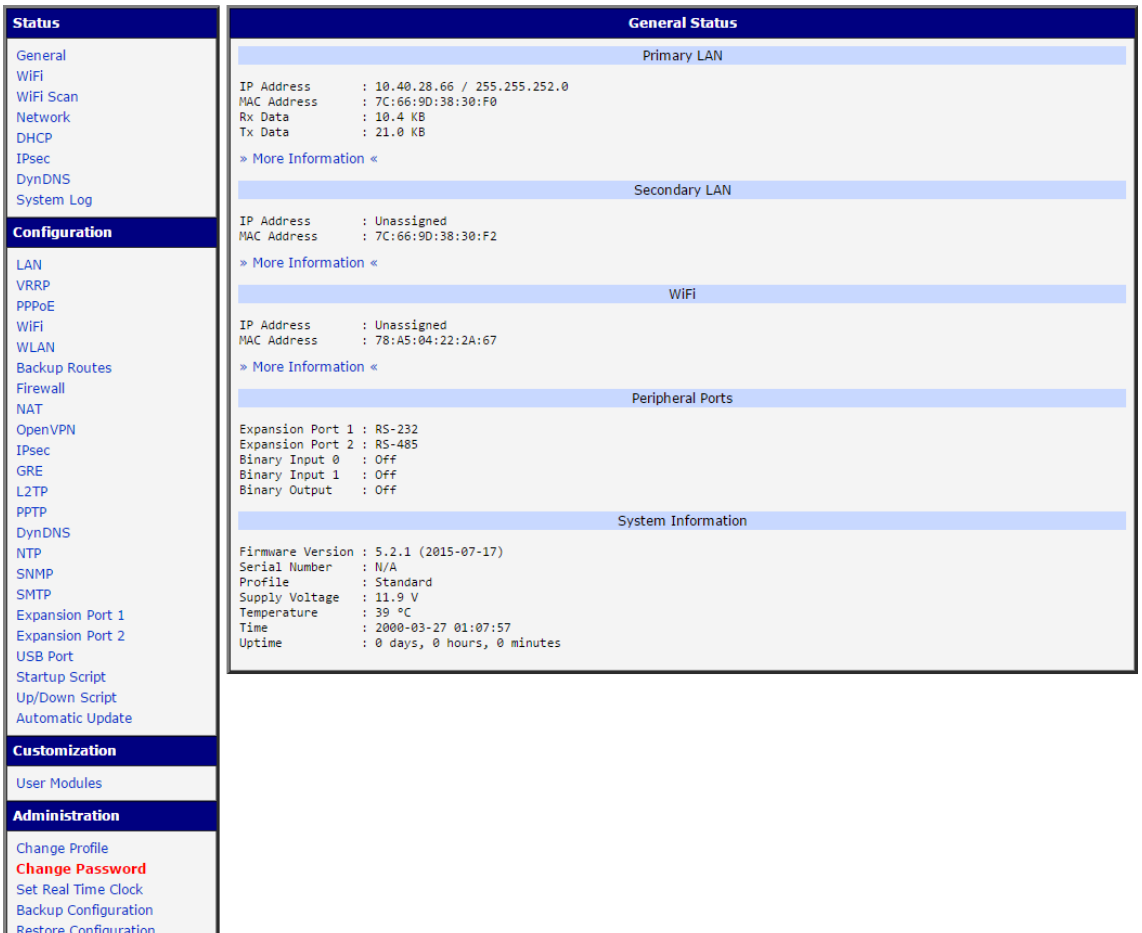

<span id="page-32-0"></span>Figure 28: Router web interface

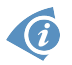

Update Firmware<br>Reboot

A detailed description of the router settings via the Web interface can be found in the document Configuration manual for SmartFlex routers.

ADNANTECH

## <span id="page-33-0"></span>7. Technical Parameters

### <span id="page-33-1"></span>7.1 Basic parameters

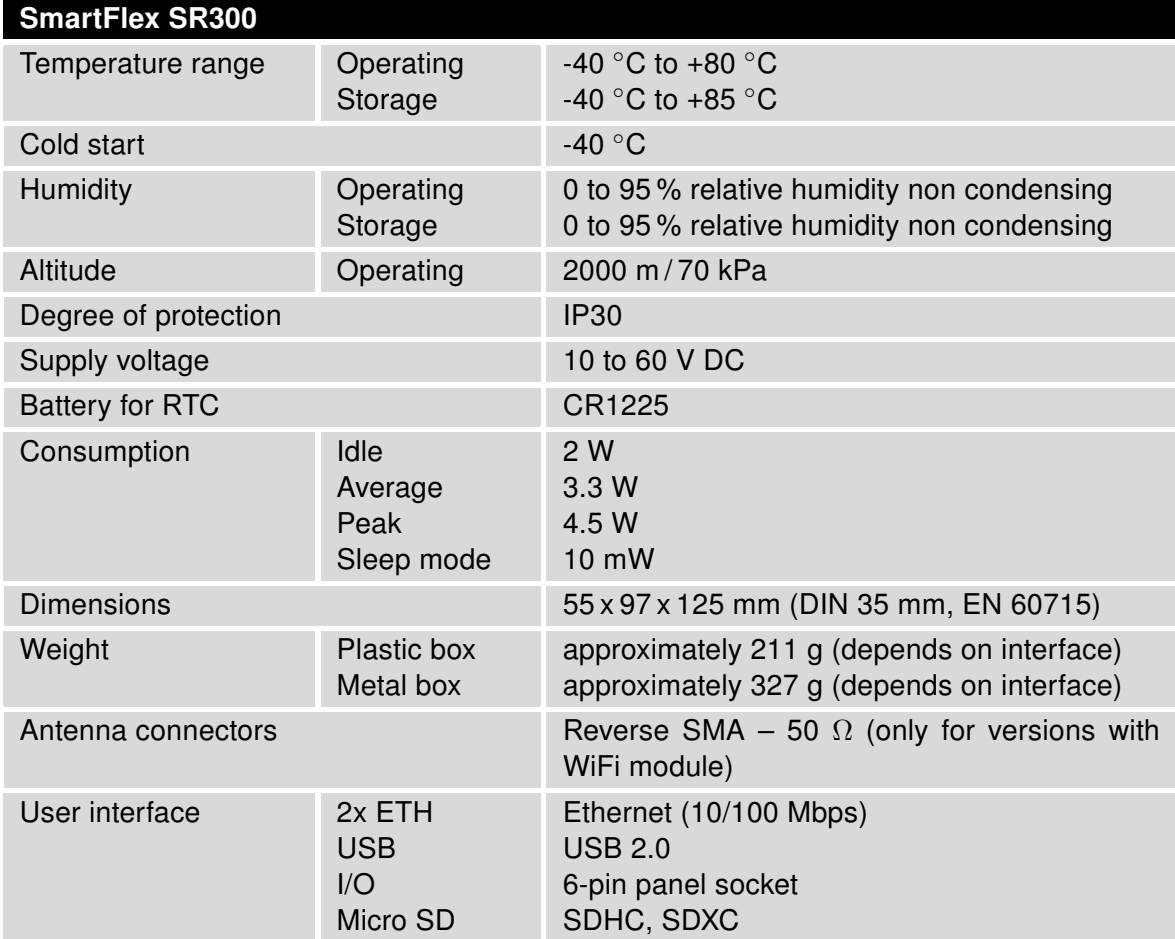

<span id="page-33-2"></span>Table 20: Basic parameters

### <span id="page-34-0"></span>7.2 Standards and regulations

<span id="page-34-1"></span>The router complies with the following standards and regulations:

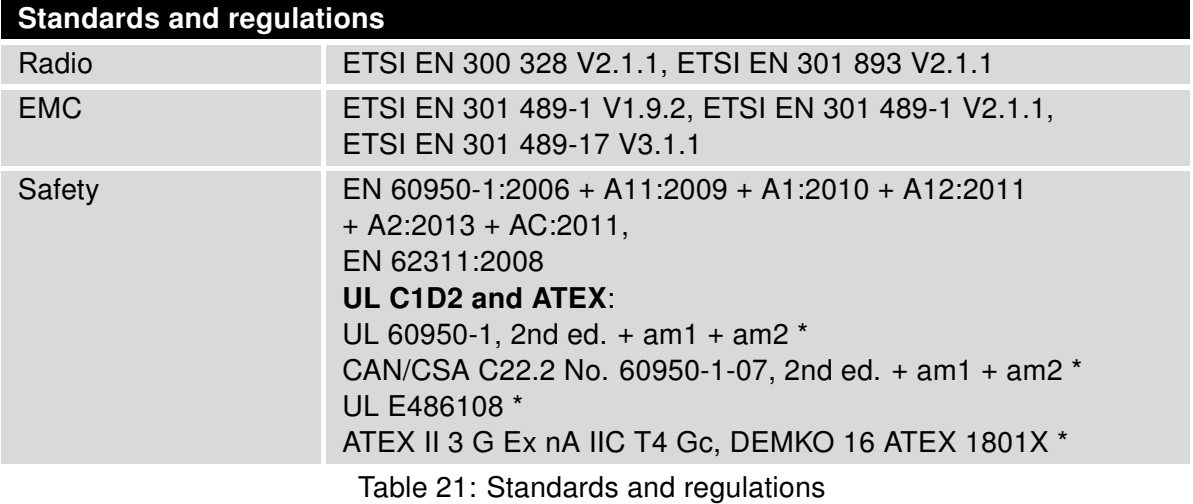

\* Excluding versions with PoE PSE.

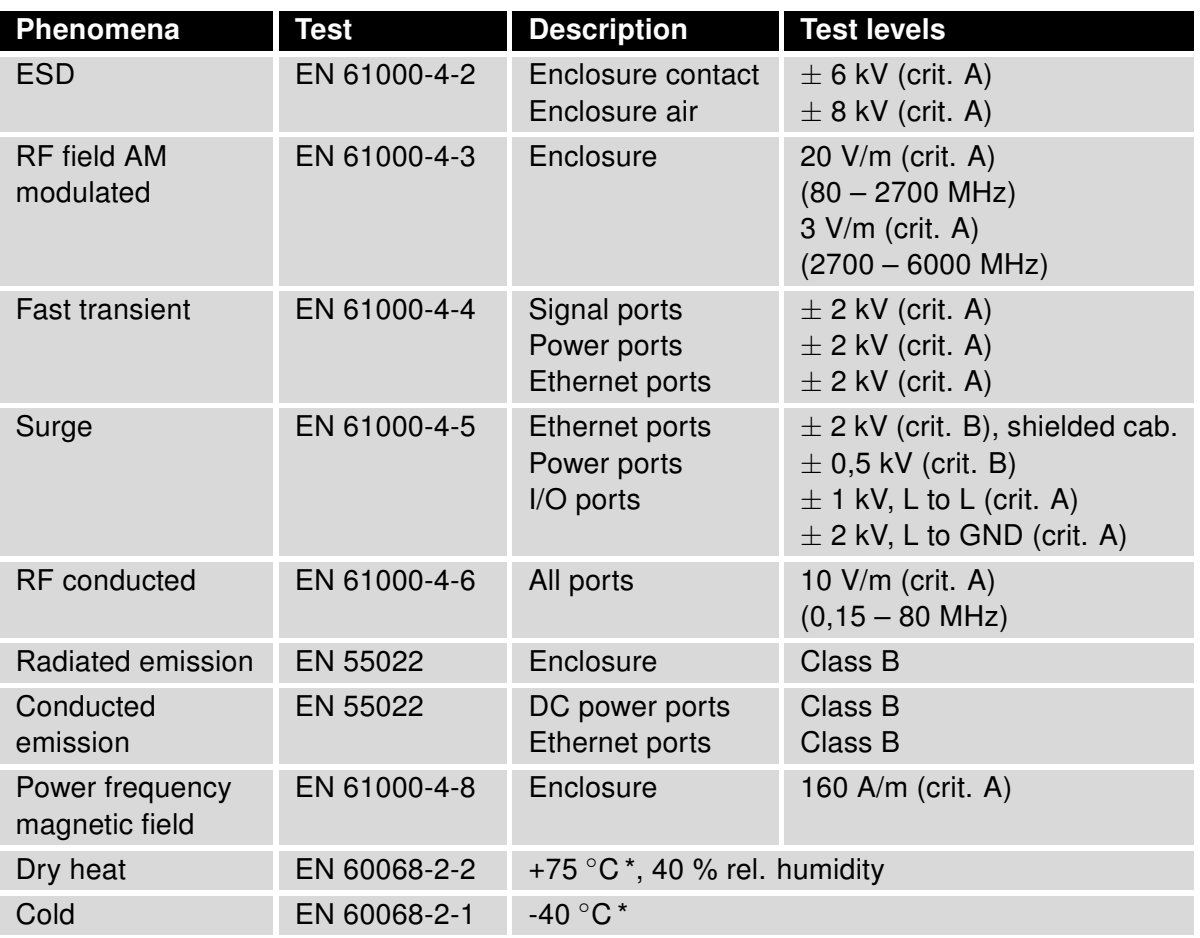

### <span id="page-35-1"></span><span id="page-35-0"></span>7.3 Type tests and environmental conditions

Table 22: Type tests and environmental conditions

\* The temperatures given are for the basic version of the router. These can vary for other versions.

### <span id="page-36-2"></span><span id="page-36-0"></span>7.4 Technical parameters of WiFi

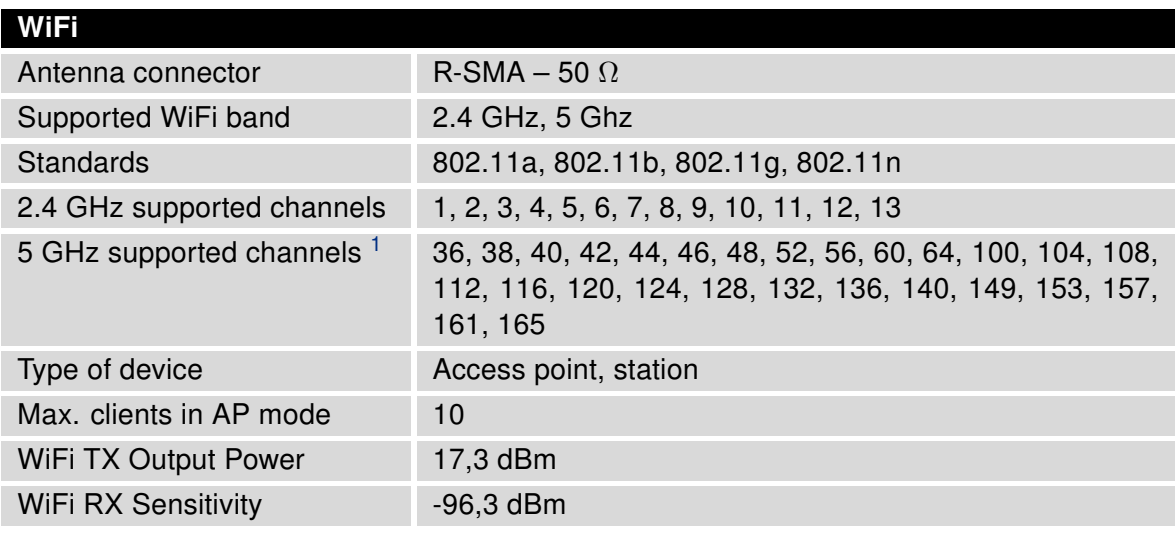

Table 23: Technical parameters of WiFi

### <span id="page-36-1"></span>7.5 Technical parameters of I/O port

• Characteristics of inputs:

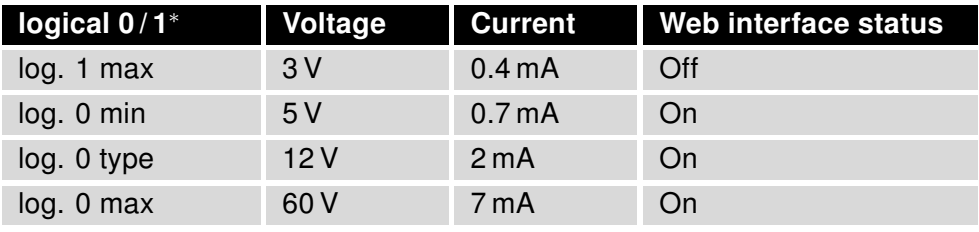

<span id="page-36-3"></span>Table 24: Characteristics of inputs

<sup>∗</sup> The binary input status in the Shell is returned via io get bin0 or io get bin1.

- Binary output parameters:
	- 60 V AC / 300 mA
	- 60 V DC / 300 mA

<sup>&</sup>lt;sup>1</sup>The number of supported channels depends on selected Country Code.

### <span id="page-37-0"></span>7.6 Technical Parameters of Power over Ethernet (PoE)

<span id="page-37-2"></span>Standards IEEE 802.3at-2009 (PoE+) and IEEE 802.3af-2003 (PoE) are supported. Cabling needed is Category 5, up to 12.5  $\Omega$ . It is possible to use a passive PoE injector.

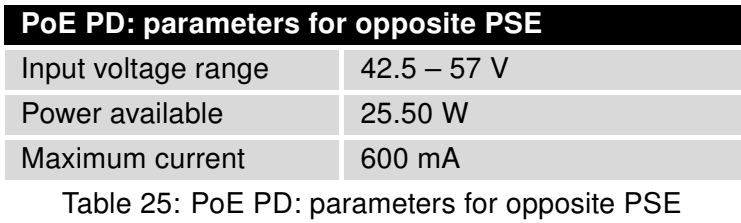

<span id="page-37-3"></span>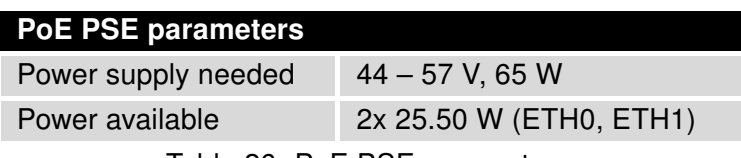

Table 26: PoE PSE parameters

### <span id="page-37-4"></span><span id="page-37-1"></span>7.7 Other Technical Parameters

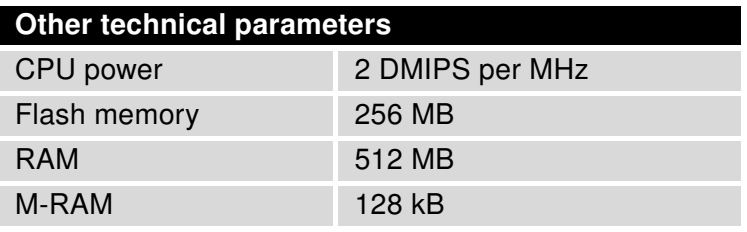

Table 27: Other technical parameters

## <span id="page-38-0"></span>8. Recommended Literature

- [1] Advantech B+B SmartWorx: Start Guide,
- [2] Advantech B+B SmartWorx: Configuration Manual for SmartFlex Routers.

## <span id="page-39-0"></span>9. Troubleshooting

If you cannot connect to the router from your PC, your network card may be configured in such a way that it is not possible to connect to the router. Take one or more of the following steps in order to solve the problem:

- Make sure your PC's network card is configured to obtain the IP address form the DHCP server (by default the DHCP server is running in the router).
- Set the communication rate to 10 MB/s in the properties of your network card.
- Connect the router to the PC via Switch.
- Connect the router to the PC, start the router first and then start the PC after the router's initialization.

### <span id="page-39-1"></span>9.1 FAQ

O

 $\mathbb{Z}$  The router reboots itself and the Ethernet connection fails.

• The router will not work well without an antenna. Keep the antenna as far as possible from the power supply.

#### $\mathbb{Z}_D$  Ethernet connection fails or is not establishing.

- It is possible to turn auto negotiation off and set a rate and duplex manually on the Ethernet interface of the router. Available on "LAN Configuration" page in the router.
- $\mathbb{Z}_1$  I cannot connect from the Internet to the device behind the router. I have NAT enabled.
	- The device's gateway has to be configured so it points to the router.

#### $\mathbb{Z}$  I can't access my Web server placed behind the router over NAT.

• The remote HTTP access to the router has to be disabled on "NAT Configuration" page in the router. Also enable "Send all remaining incoming packets to default server" feature and fill in the IP address of your Web server. On the Web server, the default gateway has to be the IP address of the router.

#### $\mathbb{Z}$  DynDNS doesn't work.

- If the same IP address is recorded in your canonic name as a dynamically assigned address, it means that the provider is using NAT or a firewall.
- You can verify NAT using ping to your server with static address and then compare with router's IP address.

- You can verify a Firewall by accessing remotely to the router's Web interface.
- The operator may not provide the address of DNS server and without DNS server's address it is impossible to connect to the dyndns.org server. The following messages will be shown in the System Log:
	- DynDNS daemon started
	- Error resolving hostname: no such file or directory
	- Connect to DynDNS server failed

#### $\mathbb{Z}$  L2TP or IPSec isn't establishing.

• Check the "System Log" page for error messages.

#### $\mathbb{Z}_1$  IPSec tunnel establishes but the communication does not run.

• Probably there are bad routing rules defined in the connected devices, or the default gateway.

#### $\mathbb{Z}$  Serial communication is not working.

• Verify that the router model supports serial communications. Also verify the serial communication settings. To do so, open the router's configuration menu via the web browser, select the appropriate "Expansion Port" from "Configuration" part of the menu and verify the settings.

#### $\mathbb{Z}$  Is the router Cisco compatible? Can I use the Cisco configuration?

• No, the Firmware in the router (Conel OS) is based on Linux with BusyBox. Thus the Cisco configuration cannot be used. But network connections are defined by standards so connecting the router to the Cisco or other networking devices is possible and will be compatible.

#### $\mathbb{Z}$  FTP or SFTP does not work

• FTP will work on v2 routers only. You can use SFTP on all routers to transfer files to/from the router. If having troubles with FTP on v2 routers, make sure you have FTP enabled: "Configuration" section, "Services", "FTP". Then you can connect with any client on port 21 with name and password same as for the Web interface. If having troubles with SFTP, make sure you have SSH enabled: "Configuration" section, "Services", "SSH". Then you can connect with any client on port 22 with name and password same as for the Web interface.

#### $\mathbb{Z}_1$  How can I connect to the router's command line? (SSH, Telnet)

• You can use SSH on all routers or Telnet on v2 routers only. SSH is enabled by default, but you can verify in Web interface in "Configuration" section, "Services", "SSH". Then connect with any SSH client on port 22 of the router. User and password is the same as for the Web interface. Telnet on v2 routers can be enabled here: "Configuration" section, "Services", "Telnet".

## <span id="page-41-0"></span>10. Customers Support

### <span id="page-41-1"></span>10.1 Customer Support for NAM

E-mail: [support@advantech-bb.com](mailto:support@advantech-bb.com) Web: [www.advantech-bb.com](http://advantech-bb.com)

### <span id="page-41-2"></span>10.2 Customer Support for Europe

E-mail: [iiotcustomerservice@advantech.eu](mailto:iiotcustomerservice@advantech.eu) Web: [www.advantech-bb.com](http://advantech-bb.com)

### <span id="page-41-3"></span>10.3 Customer Support for Asia

E-mail: [icg.support@advantech.com.tw](mailto:icg.support@advantech.com.tw) Web: [www.advantech.com](http://www.advantech.com)

#### Upkeep – Advices:

• During cleaning of the router do not use aggressive chemicals, solvents and abrasive cleaners!

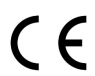

 $\bullet$ 

Hereby, Advantech B+B SmartWorx s.r.o. company declares that the radio equipment narrated in this user's guide is in compliance with EU Directive 2014/53/EU.

The full text of the EU Declaration of Conformity is available at the following internet address: [www.advantech-bb.cz/eudoc](http://www.advantech-bb.cz/eudoc)